# Innsjekking online for Princess Cruises – APP

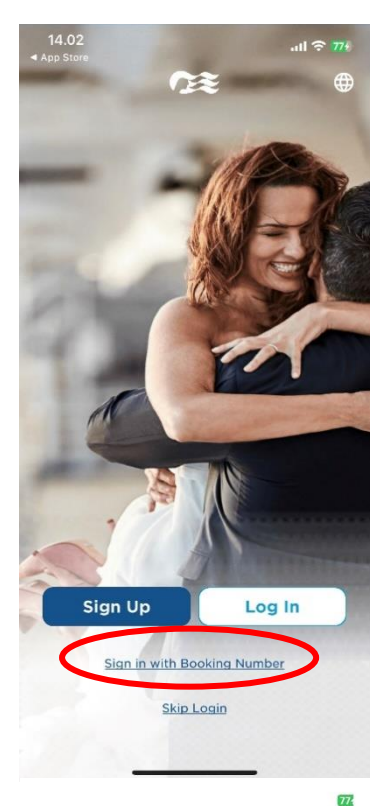

For å sjekke inn hos Princess Cruises, må du laste ned appen **"Princess MedallionClass",** enten i App Store eller Google Play.

Hvis du har reist med rederiet tidligere og har opprettet en konto, kan du logge inn med ditt eksisterende brukernavn og passord ved å klikke på **Log In**.

Hvis du ikke har seilt med Princess før, eller ikke har opprettet en konto, kan du velge **Sign in with Booking Number** *– som vist nedenfor.*

QUICK ACCESS  $\overline{\epsilon}$ 

#### Personal

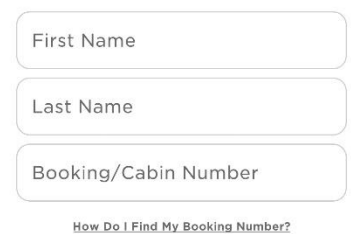

#### **Birthdate**

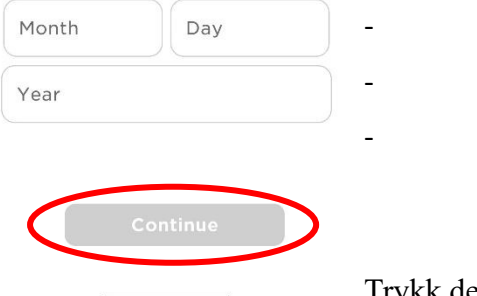

Deretter må du legge inn opplysningene dine. Skriv bare for- og etternavn.

Bestillingsnummeret finner du i bekreftelsen fra MyCruise – *det står oppført som "rederiets ref." ved siden av navnet ditt.*

**Hvis du har Æ, Ø eller Å i navnet ditt, skal disse skrives på følgende måte:** 

> $AE = AE$  $\varnothing$  = OE  $A = AA$

Trykk deretter på **Continue.**

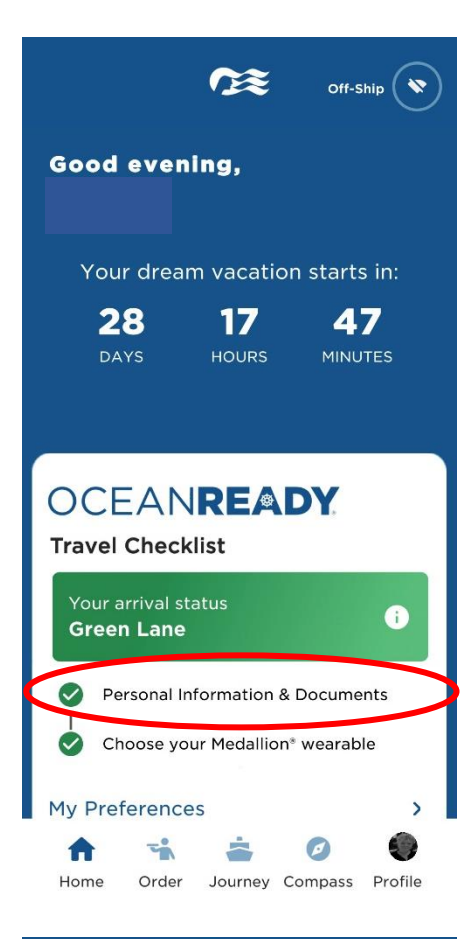

## Green Lane

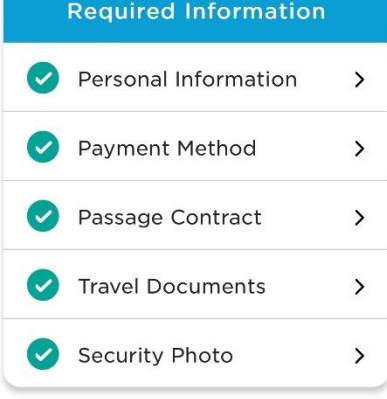

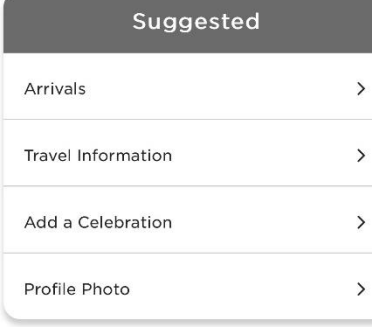

Da kommer du inn på forsiden der du kan se all informasjon om reisen din.

*Du kommer inn på den samme siden hvis du trykker Profile og Travel Checklist.*

For å komme til innsjekking online, trykker du på **Personal Information & Documents**, som er vist her.

**Vær oppmerksom på** at de grønne hakene indikerer at innsjekking online er fullført for denne bestillingen.

Deretter vil du se navnene på alle reisende som står på det respektive bestillingsnummeret.

For å sjekke inn for gjest nummer to, klikker du på gjestens navn øverst og fyller ut **Required Information.**

Husk å ha følgende klart:

**Personlig informasjon** – *navn, fødselsdato, adresse m.m.*

**Passinformasjon** *– passnummer, utstedelsesland og dato, samt utløpsdato.*

### **Kortopplysninger.**

**Navn og telefonnummer til en nødkontakt** – *for eksempel et familiemedlem eller en nabo*. *Vær oppmerksom på at denne personen ikke må være med på reisen*.

**Portrettbilde** *– kan tas med smarttelefon eller lastes opp fra en fil.*

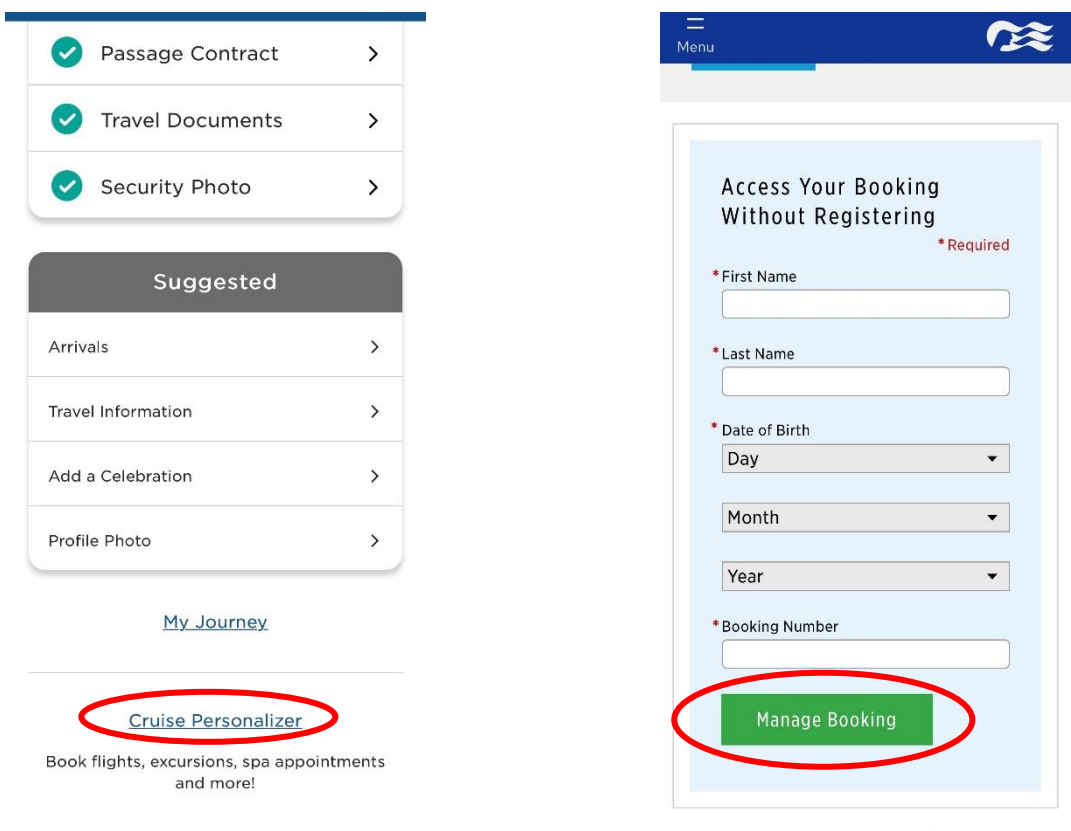

For å hente reisedokumentene dine, bla nedover på siden og klikk på **Cruise Personalizer.**

- *Eller, du kan gå direkte inn via denne lenken hvis du har fullført innsjekking online: <https://book.princess.com/cruisepersonalizer/index.page?cpfy=spa>*

Her må du logge inn på samme måte med bestillingsnummeret ditt og klikke på **Manage Booking** *eller logge inn med brukernavn og passord hvis du har opprettet en konto hos Princess.* 

Når du er logget inn, klikker du på **Luggage Tag & Travel Summary**, som vist nedenfor:

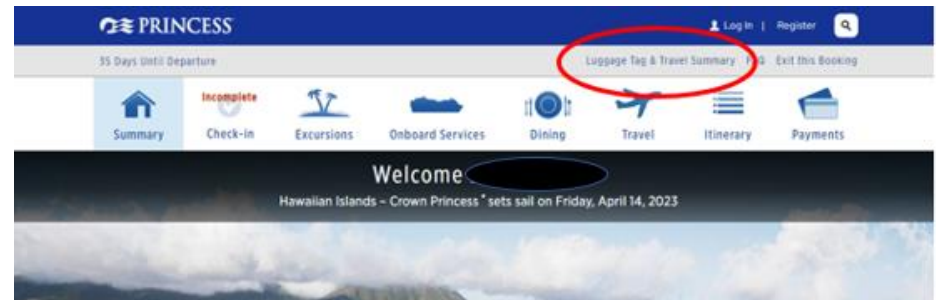

Her kan du laste ned reiseruten og bagasjelappene for alle reisende.

Bare trykk på **Print Luggage Tag** og **Print Travel Summary**.

## **Documents**

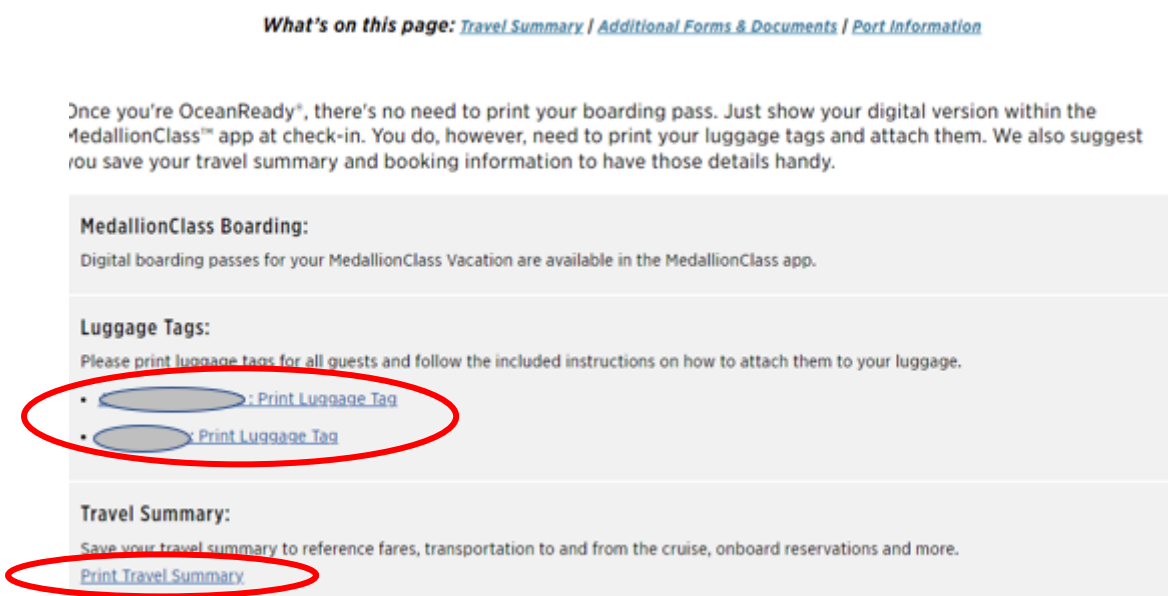

Vi håper dette var til hjelp. Hvis du fortsatt har spørsmål, kan du ringe oss på tlf.: **+47 2396 0924**

Vi ønsker deg et fantastisk cruise!